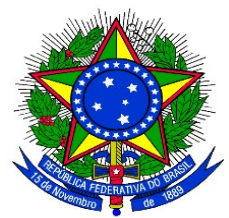

# **ANEXO II**

#### **CADASTRO DO PROJETO DE MONITORIA**

**1.** Acessar o SIGAA.

No Portal do Docente, acessar Menu "**Ensino" > "Projetos" > "Projeto de Monitoria / Apoio da Qualidade do Ensino" > "Submeter Projeto"**

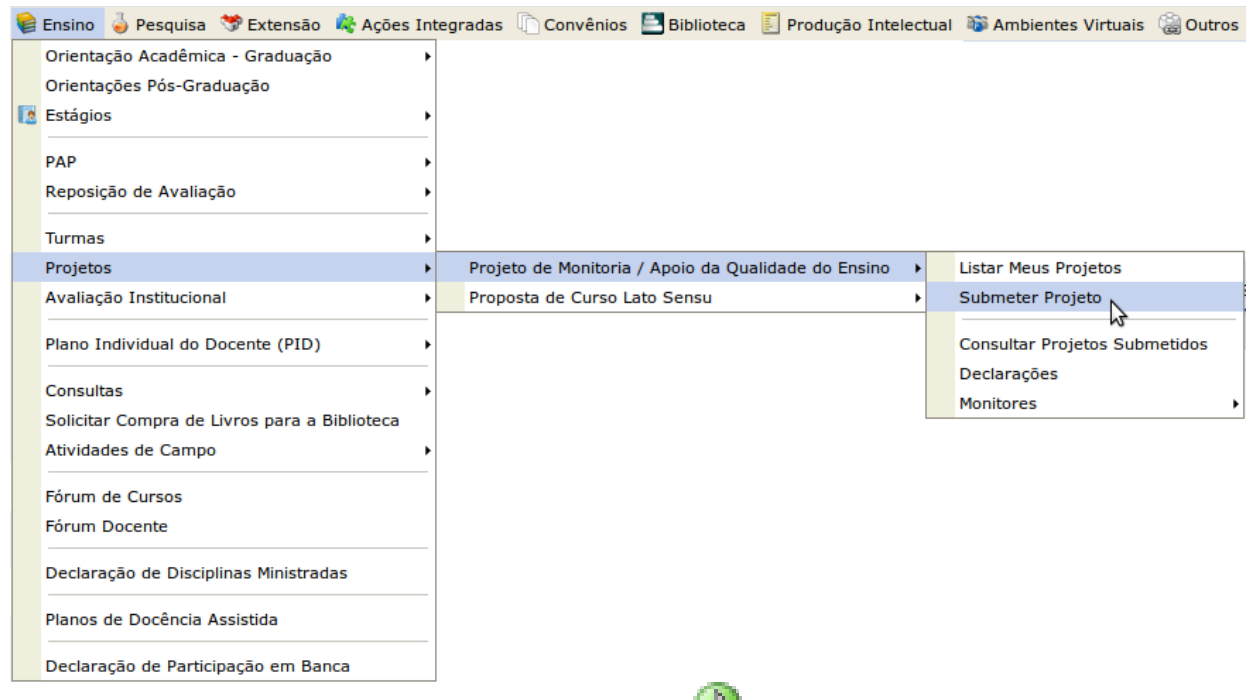

Ou clicar no ícone "Submeter Proposta de Projeto" **De na área "Editais Publicados"** na pagina de entrada do Portal do Docente:

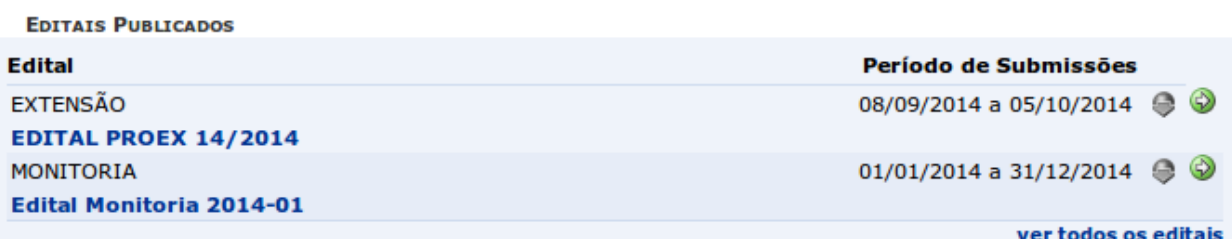

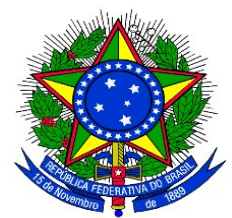

Ao acessar a funcionalidade de Submissão de Projeto de Monitoria a seguinte tela será exibida, correspondente à primeira de sete etapas:

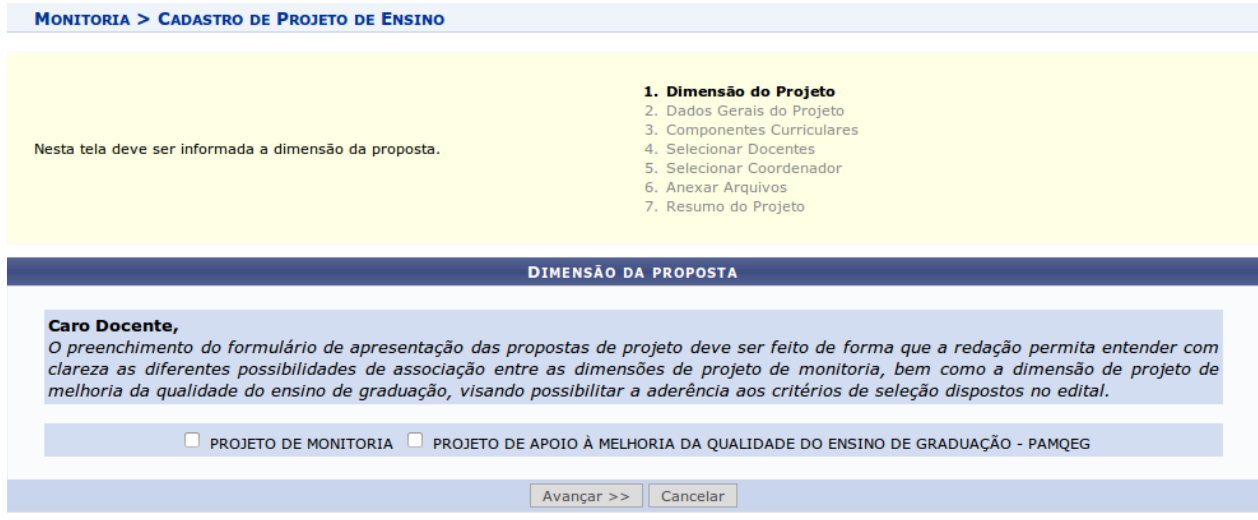

**2**. Na tela acima, selecionar a dimensão da proposta do projeto de monitoria a ser cadastrado: **PROJETO DE MONITORIA**. Após escolher a dimensão desejada, clicar no botão **"Avançar"** para continuar. A seguinte tela será exibida:

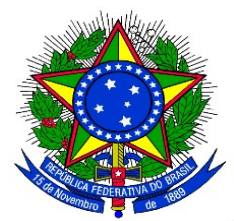

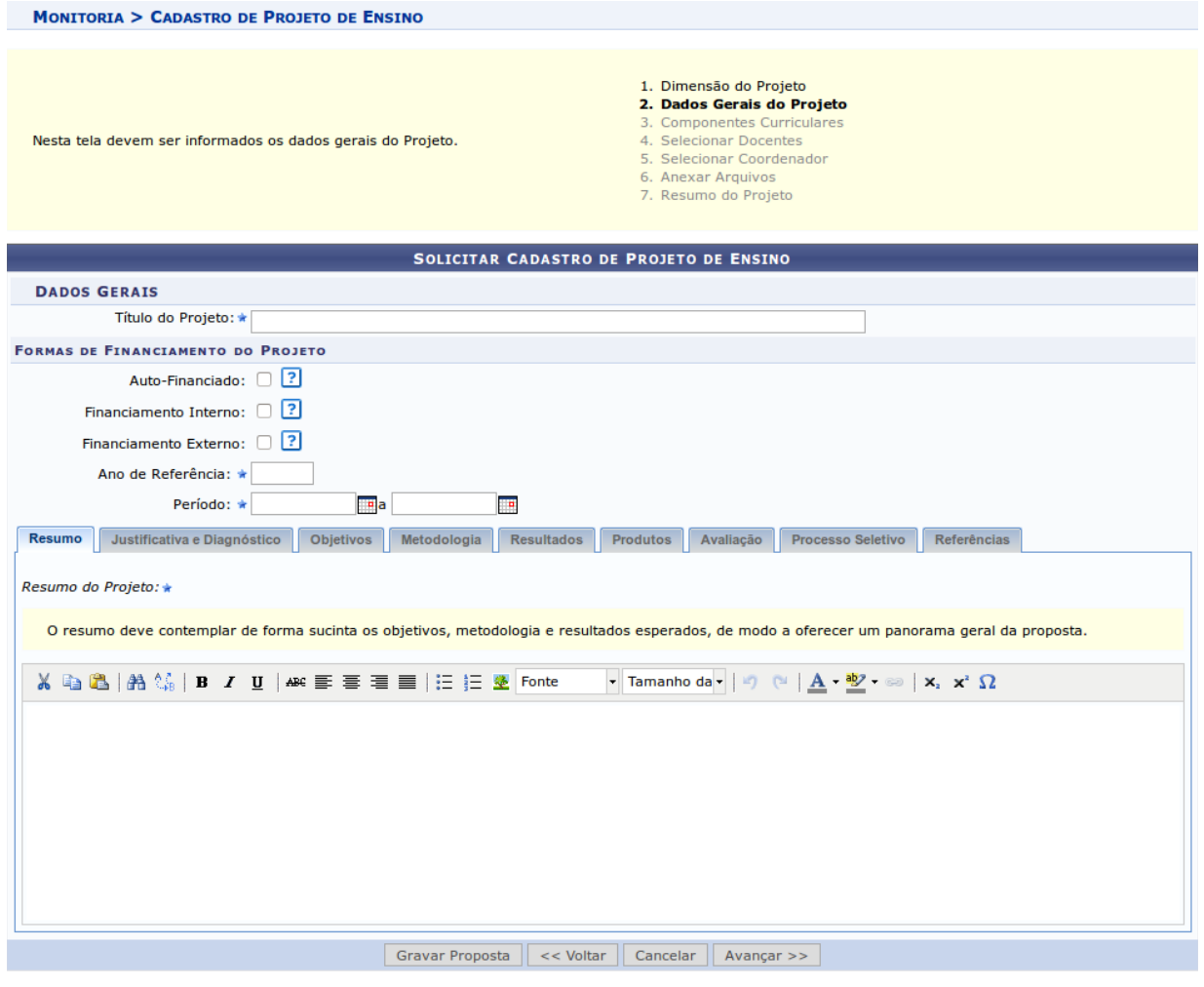

\* Campos de preenchimento obrigatório.

**3.** Preencher o "Título do Projeto" e selecionar a "Forma de Financiamento do Projeto": **"Financiamento Interno"**. Ao selecionar "Financiamento Interno", surgirão os campos "Edital" e "Bolsas Solicitadas" conforme imagem abaixo:

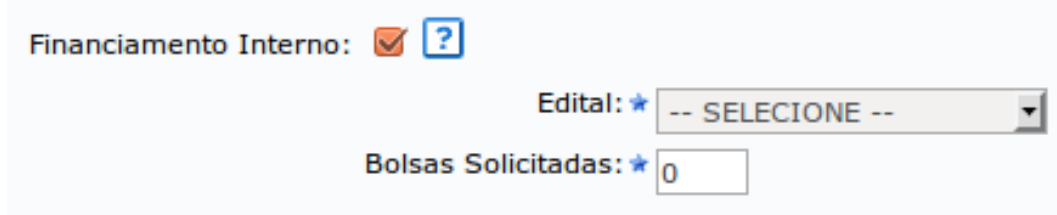

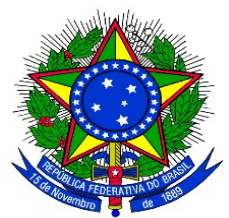

**4.** Escolher o Edital da lista e em seguida informar a quantidade total de bolsas **(VOLUNTÁRIAS E REMUNERADAS)** que deseja solicitar. Nesse momento, o sistema não faz diferença entre bolsas remuneradas e não remuneradas, sendo que primeiramente fará a distribuição das bolsas remuneradas conforme a classificação de cada projeto e das não remuneradas com base na quantidade solicitada. Em seguida o Docente deverá preencher as informações da proposta de projeto de monitoria:

**Resumo**: Informar o resumo do projeto de monitoria;

 **Justificativa e Diagnóstico**: Inserir a justificativa para execução do projeto de monitoria. O usuário deverá incluir os benefícios esperados no processo ensino-aprendizagem dos alunos de graduação vinculados ao projeto. Explicitar também o retorno para os cursos de graduação e para os professores da Unila em geral;

- **Objetivos**: Fornecer os objetivos (Geral e específico) do projeto de monitoria;
- **Metodologia**: Escrever a metodologia de desenvolvimento do projeto de monitoria;
- **Resultados**: Descrever os resultados esperados ao final do projeto de monitoria;
- **Produtos**: Informar a produção a ser realizada no projeto de monitoria;
- **Avaliação**: Redigir uma avaliação do desenvolvimento do projeto de monitoria;

 **Processo Seletivo**: Inserir informações quanto ao processo seletivo de escolha dos monitores;

**Referências**: Fornecer as referências bibliográficas do projeto de monitoria.

É possível salvar parcialmente a Proposta, clicando no botão **"Gravar Proposta"**. Após preenchidos todos os campos, clicar no botão **"Avançar"** para continuar.

A seguinte tela será exibida:

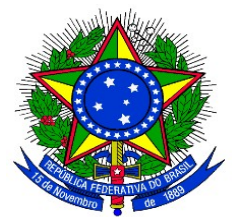

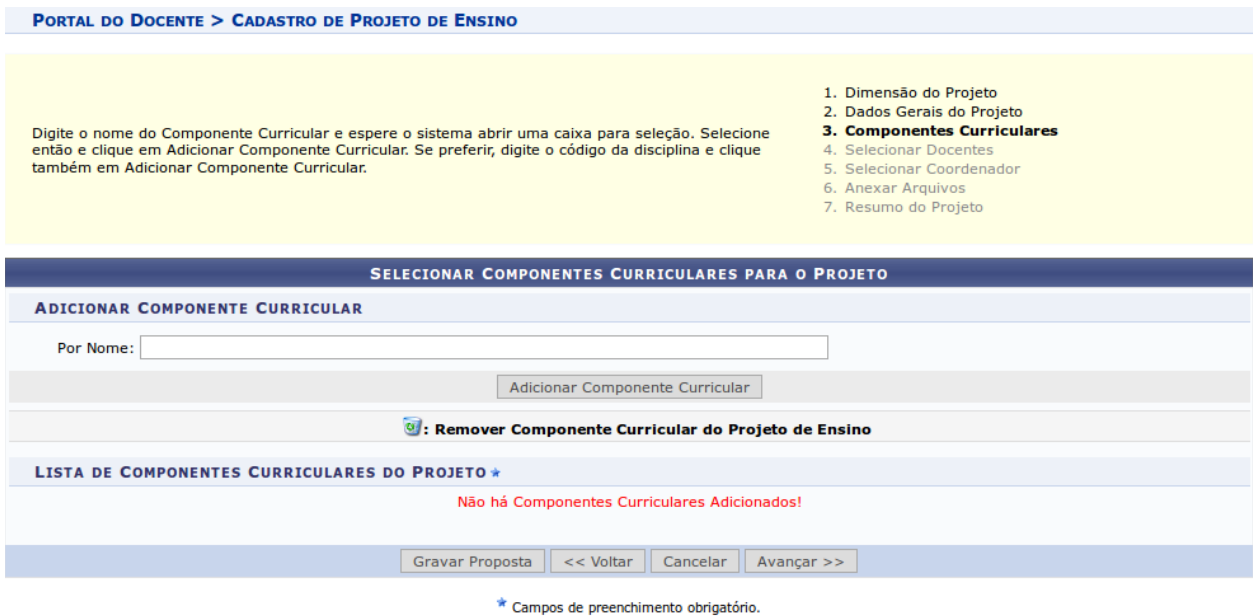

**5.** Selecionar um Componente Curricular para adicionar ao Projeto da Monitoria. Para adicionar, o docente deve digitar o nome do (s) Componente (s) Curricular (es), ao digitar as primeiras letras o sistema apresentará uma caixa para seleção. Clicar no Componente desejado e em seguida clicar no botão **"Adicionar Componente Curricular".**

**Observação:**

**a) Os códigos dos componentes curriculares podem variar, de acordo com o curso em que são ofertados. Para submeter o projeto de monitoria, favor confirmar o código do componente curricular que será ofertado em 2018-2.** 

**b) Os componentes curriculares inseridos nesta etapa constarão na lista de requisitos para a prova de seleção dos monitores e o sistema permitirá a inscrição de candidatos à monitores que cursaram o (s) componente (s) curricular (es) do projeto ou as equivalências, desde que registradas no SIGAA.**

O Sistema adicionará na tela novos campos para serem preenchidos conforme a seguinte imagem:

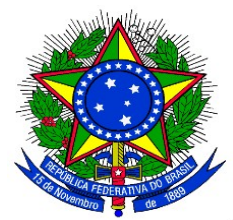

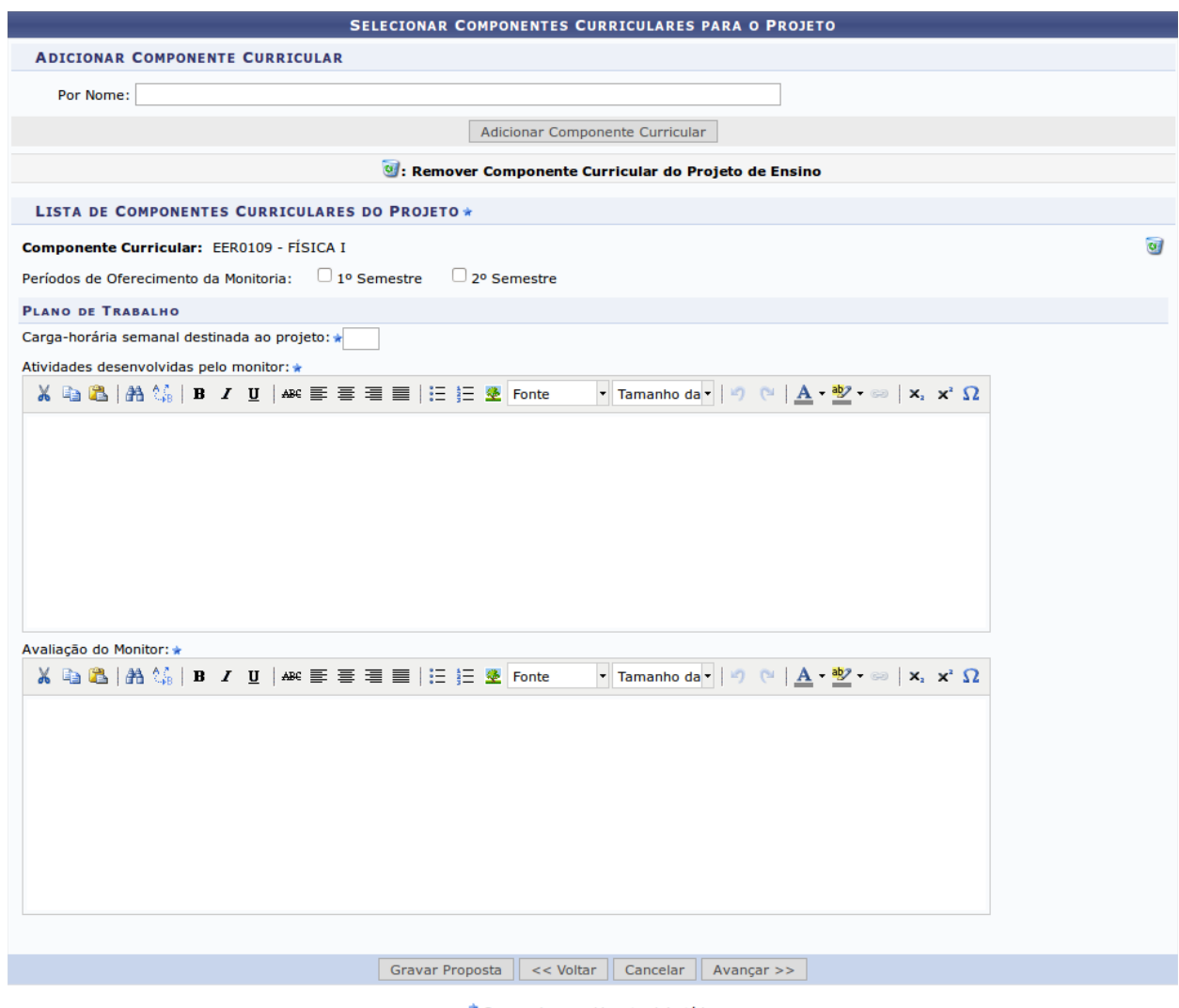

\* Campos de preenchimento obrigatório.

**6.** Selecionar o período em que a Monitoria será oferecida **(2° Semestre)**.

**7.** Na seção "Plano de Trabalho", definir a carga-horária semanal destinada ao projeto **(12 horas semanais para monitores bolsistas)** e descrever as Atividades desenvolvidas pelo monitor, bem como o método de avaliação para a escolha do Monitor. Caso opte por remover o componente curricular do projeto, clicar no ícone . O Sistema permite adicionar vários componentes curriculares. Após preenchidos os campos, clicar no botão **"Avançar"** para continuar. A seguinte tela será exibida:

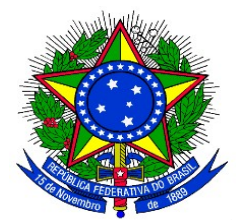

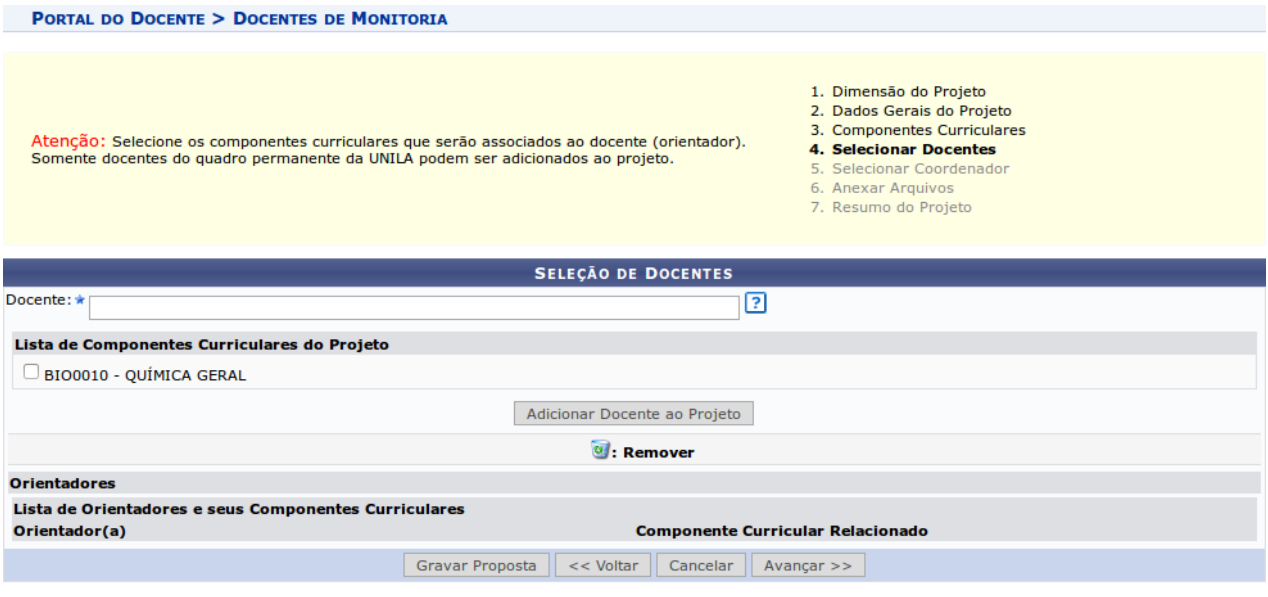

\* Campos de preenchimento obrigatório.

**8.** Ao digitar as primeiras letras do nome, o sistema exibirá as opções contidas no banco de dados. Em seguida, selecionar o (s) componente(s) curricular(es) que serão associados à proposta. Após essas definições, clicar em **"Adicionar Docente ao Projeto"**. O mesmo passará a ser visualizado na Lista de Orientadores e seus Componentes Curriculares, conforme mostrado na imagem a seguir:

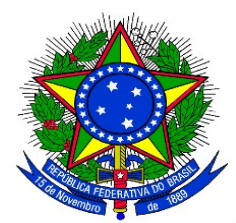

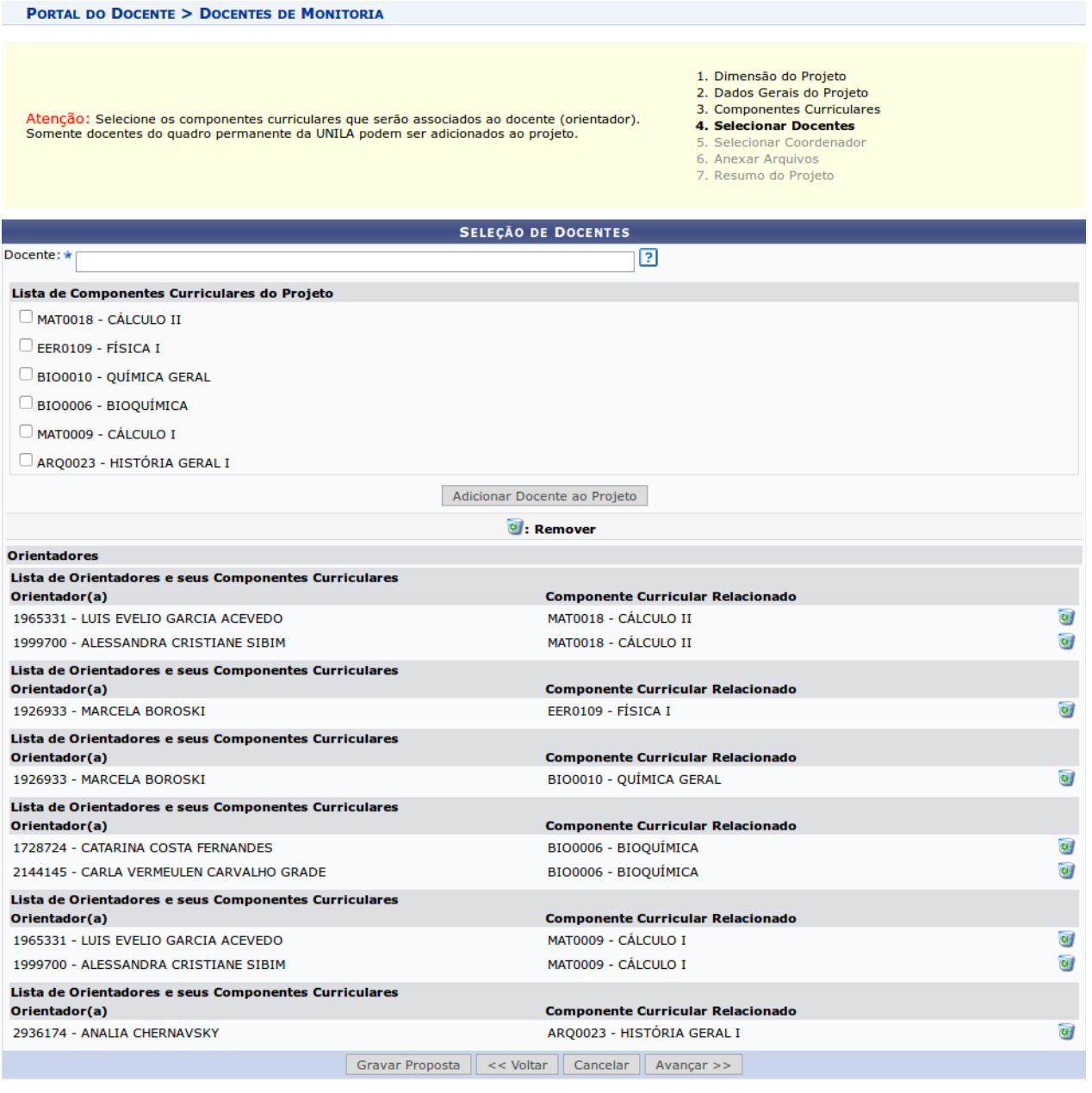

\* Campos de preenchimento obrigatório.

Caso opte por remover o Orientador do projeto de monitoria, clicar no ícone ...

Após incluídos os orientadores, clicar no botão **"Avançar"** para continuar. Na próxima tela, será necessário selecionar com um clique o nome docente que irá coordenar o projeto.

Depois de selecionar o coordenador do projeto, ao clicar em "avançar". A seguinte tela será exibida:

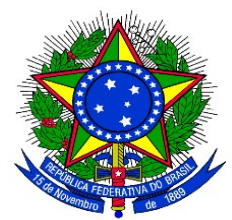

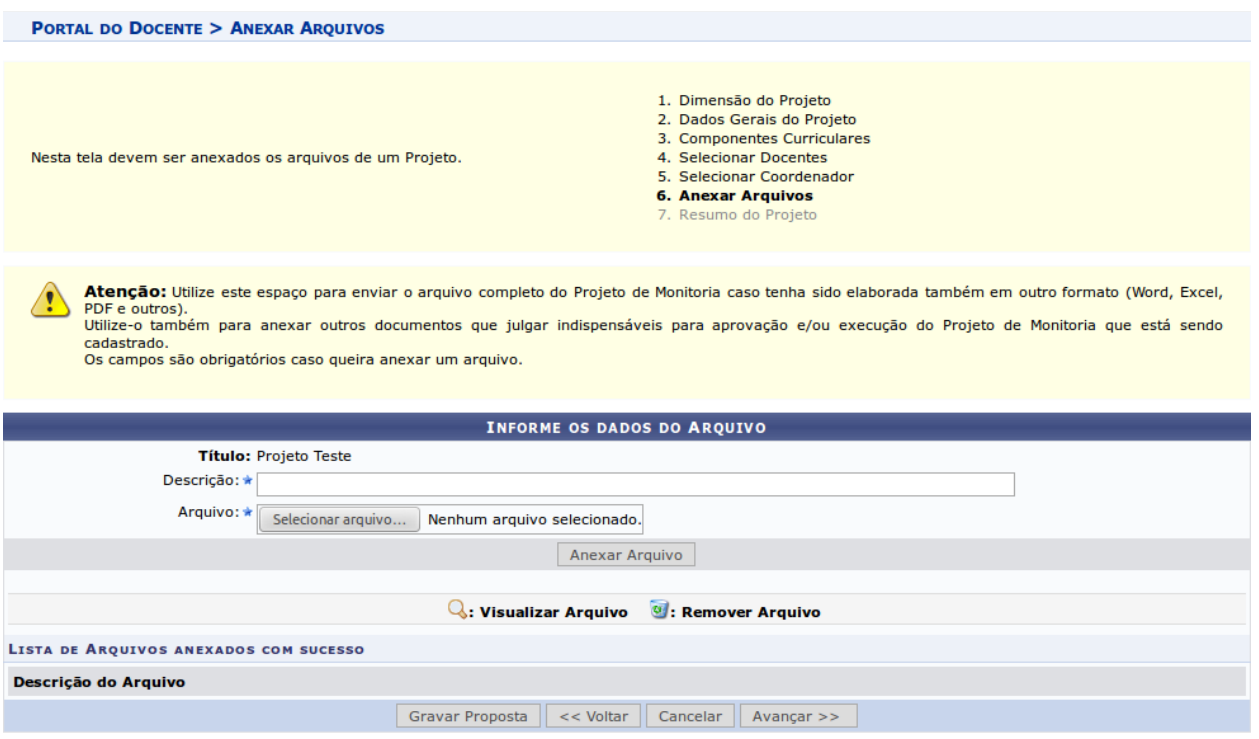

\* Campos de preenchimento obrigatório.

**9.** É possível anexar arquivos à proposta. Pode-se utilizar este espaço para enviar foto ou qualquer outro documento que julgar importante para aprovação e/ou execução do projeto de ensino que está sendo cadastrado. Para anexar um arquivo, preencher a descrição do arquivo e inseri-lo. Em seguida, clicar em **"Anexar Arquivo"**. Será exibida uma tela com a mensagem de confirmação da operação.

Ao clicar no ícone será possível efetuar o download do arquivo inserido no projeto.

Ao clicar no ícone , será possível remover o arquivo. O sistema fornecerá uma caixa de diálogo para confirmar a exclusão.

O Sistema permite anexar qualquer quantidade de arquivos.

**10.** Após anexados os arquivos, clicar no botão **"Avançar"** para continuar.

Será exibido um resumo da Proposta como no exemplo a seguir:

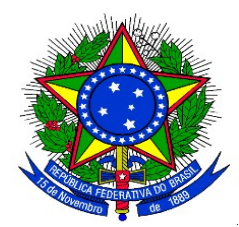

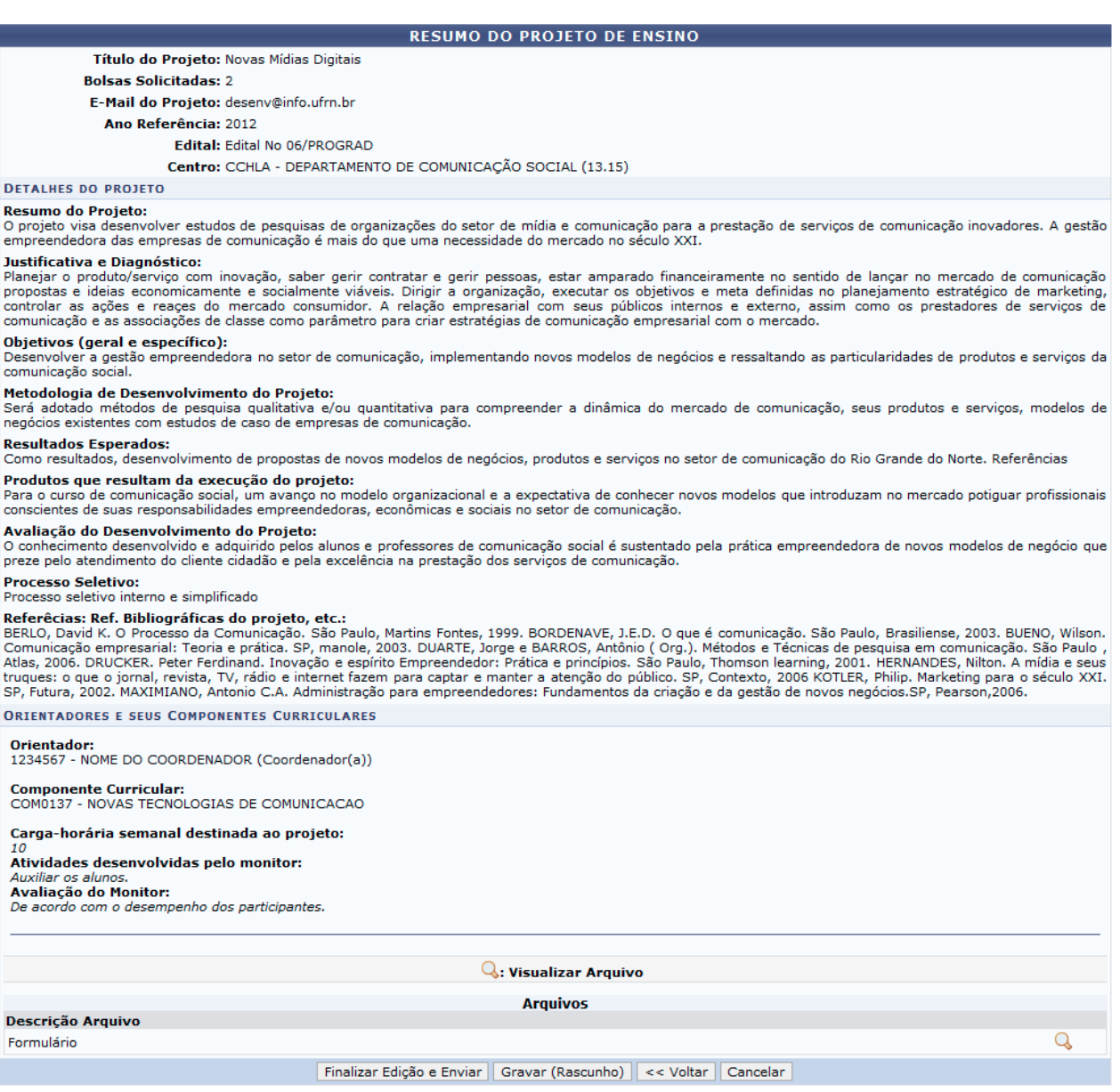

**11**. Pode-se clicar no botão **"Gravar (Rascunho)"**, para salvar a proposta sem enviar para aprovação ou clicar diretamente no botão **"Finalizar Edição e Enviar"** para salvar a proposta e enviá-la para aprovação pela coordenação do curso.

**12.** O Sistema irá exibir uma versão da proposta para impressão onde o docente poderá imprimir a proposta. Clicando em **"Voltar"** o Cadastro é finalizado.

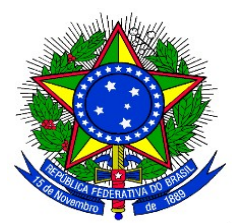

#### **ANEXO III**

## **APROVAÇÃO DOS PROJETOS DE MONITORIA PELA COORDENAÇÃO DE CURSO**

**1.** Uma vez cadastrado uma Proposta de Projeto de Monitoria no sistema, é necessária a aprovação dos coordenadores de curso onde os componentes curriculares serão ofertados, com exceção dos projetos de monitoria vinculados à coordenação de área do Ciclo Comum de Estudos. Para aprovar uma proposta de Projeto de Monitoria, no Portal Docente, com o vínculo **"Chefia"** o coordenador de curso deverá acessar:

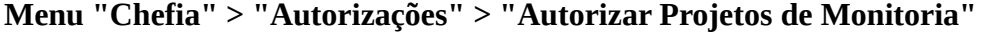

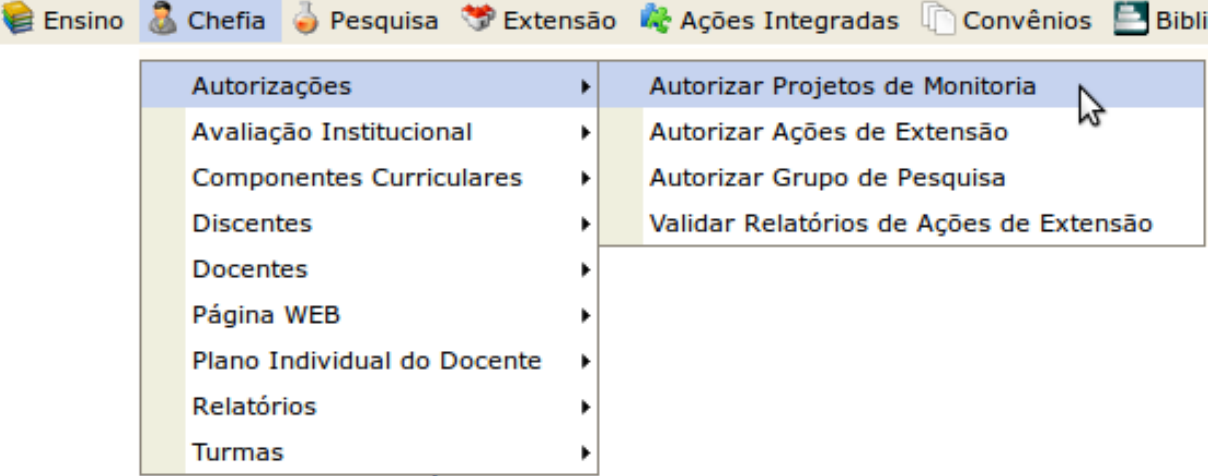

A seguinte telá será exibida:

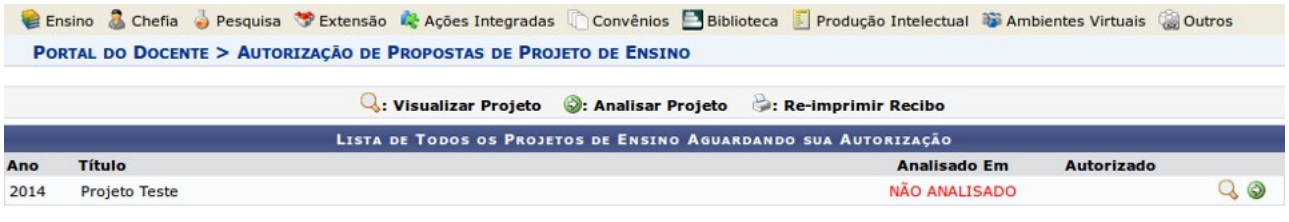

Clicar no ícone ("Visualizar Projeto"), proposta do projeto de monitoria poderá ser visualizada.

Clicar no ícone ("Analisar Projeto"), o coordenador poderá fazer a aprovação do projeto. Será exibida a tela seguinte:

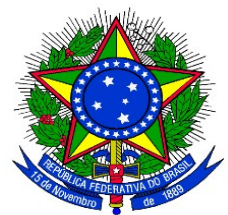

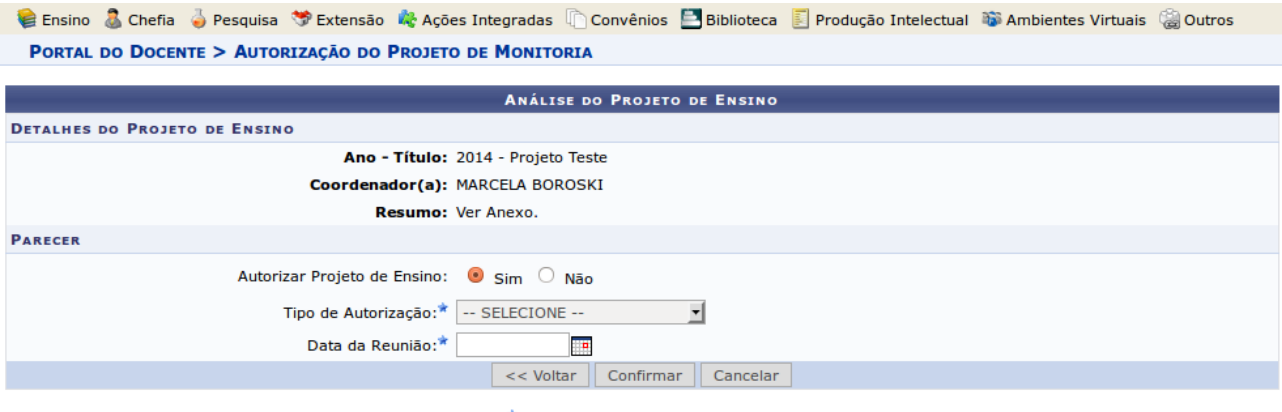

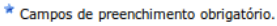

**2.** A coordenação de curso deverá indicar se Autoriza ou não a Proposta de Projeto.

Caso não autorize, marcar a opção **"não"** e clicar no botão **"Confirmar"**.

Caso autorize, selecionar o "**Tipo de Autorização"**. As opções são:

- AD-REFERENDUM
- REUNIÃO EXTRA-ORDINÁRIA
- REUNIÃO ORDINÁRIA

**3.** Caso o Tipo de Autorização selecionado for AD-REFERENDUM, não é necessário informar a data. Caso contrário, o usuário deverá informar a "Data da Reunião".

**4.** Clicando no botão **"Confirmar"** o Sistema exibe, em formato para impressão um RECIBO DE AUTORIZAÇÃO. Clicar em **"Voltar"** para retornar para a tela de Autorização.

**5.** Se desejar autorizar outro projeto, clicar no botão **"Voltar"**, para retornar à lista de projetos de monitoria que aguardam autorização.

**6.** O botão **"Cancelar"** descarta todos os itens já inseridos.